# **Getting Started Online**

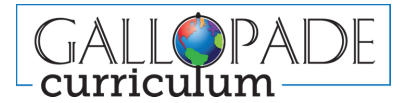

## **WELCOME**

#### **Thank you for choosing Gallopade.**

Your purchase includes access to Gallopade Curriculum *Online*, an instructional platform filled with everything you need to teach your state standards. Please follow the instructions in this document to get started.

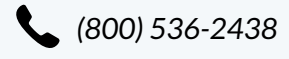

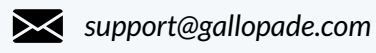

*www.gallopadecurriculum.com*

## **Self Registration**

### **Teacher Setup**

- Visit *gallopadecurriculum.com* and click the **LOGIN** 1. button at the top of the page.
- 2.Click the **Sign Up** button**.**
- 3. Fill out the registration form using the Access Code  $\qquad$ provided to you via email and **Submit**.
- 4. Check your email inbox for a message from  $\hspace{0.1mm}$ *noreply@content2classroom.com* and click the activation link. (If you have not received your email within 15 minutes, check your spam folder)
- Click **Take Me to Login,** enter the login credentials 5. created in step 2, and **Sign In.**

### **Class Setup**

- Once you are signed in, click the red **+ Add Class** 1. button in the upper right of your dashboard screen.
- 2. Fill out all fields. NOTE: If you wish to make assignments today, set the start date of your class to yesterday. Save.
- 3. Your Classes will appear on your dashboard page.
- Click on **Roster** to view your students. Click on **Class** 4. **Settings** to set a Class nickname.
- 5. Customize your class image by clicking the 3 dots on the blue class picture.

## **Clever/ClassLink Registration**

### **Teacher Setup**

- Navigate to the App Library to search and open 1. the **Gallopade** app.
- Your Class and Student data will auto-connect 2. and you will be automatically logged in.
- 3. Your Class name will appear on your dashboard screen in a Class card.
- 4.To view your students, click on **Roster** in the Class card.

#### **Course Setup**

- 1. Click the blue **Course** button on the Class card.
- 2.Click the red **+ Add Course** button in the upper right.
- Select the appropriate grade level course from the list 3. and **Save.**
- 4. You're ready to begin!

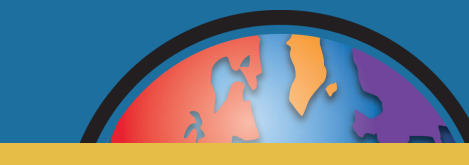

**Additional Information** *(next page)*

## **Self Registration, cont'd.**

#### **Course Setup**

- 1.Click the blue **Course** button on the Class card.
- 2.Click the red **+ Add Course** button in the upper right.
- Select the appropriate grade level course from the list and **Save**. 3.

#### **Add Students**

NOTE: Usernames should be unique and cannot be changed once created. We recommend using the following format: *first.last.graduationyear@districtname (i.e. ben.button.2026@fayette)*

- 1. Go to Classes (Home) page.
- Click **Class Settings** in your Class card and copy the Student Access Code needed to get your students registered. 2. 3.On the upper right-hand side, click your profile icon and **Logout**.
- Go to *gallopadecurriculum.com*, click **LOGIN**, and click the **Sign Up** button. Fill out the form for each student. 4.

#### **Compatibility**

Gallopade Curriculum *Online* is browser-based and compatible with the latest versions of the following browsers**: Google Chrome (recommended) Microsoft Edge Mozilla Firefox Apple Safari**

> Access our firewall whitelist recommendations at www.gallopadecurriculum.com/firewall

#### **Support Resources**

Find training and support resources online at *GallopadeCurriculum.com/support*

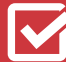

**User Guides**

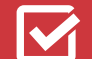

**Alignment Guides**

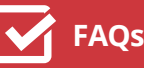

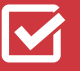

**Videos**

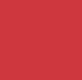

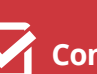

**Content Maps**